# **Alternate / Related / Superseded / Equivalent Parts**

## **Alternate**

Alternate parts are considered to be parts that are interchangeable with another part. They are parts that can be interchangeable and are both currently on the market. Fuse5 allows you to use alternate parts in the following ways:

- 1. Choose alternate parts when using a catalog service.
- 2. Choose an alternate part at the Point of Sale if you want to sell the alternate rather than the requested or suggested part.
- 3. Choose an alternate part that you have in inventory if the original part you select is not in stock.

Setting up an alternate part occurs in the product record under PURCHASING INFORMATION. Alternate Part # is the ninth line on the left side of the product record in this section. Ensure you pay attention to use the appropriate formatting which is displayed in a drop down when you go to put a part in.

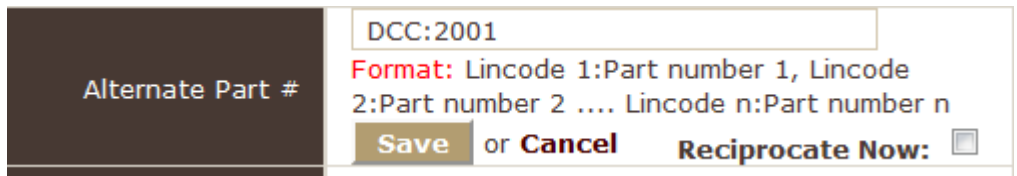

Using the pencil icon you can click to gain access to the line item. Enter the Lincode:Part Number. You can have multiple alternate parts for a single part on record. Additionally, you can immediately reciprocate by clicking the "Reciprocate Now" box so you don't have to go to the other parts and make them alternatives....Fuse5 will do it automatically. Save when done.

If you have set up alternate parts that you have records on, but don't normally show up in the catalog (if you use it) they will show up along with the alternate part in the actual catalog. The catalog line items in white below are generated from the catalog, while the line items in yellow are showing up because they were set as alternate parts in the Fuse5 product records.

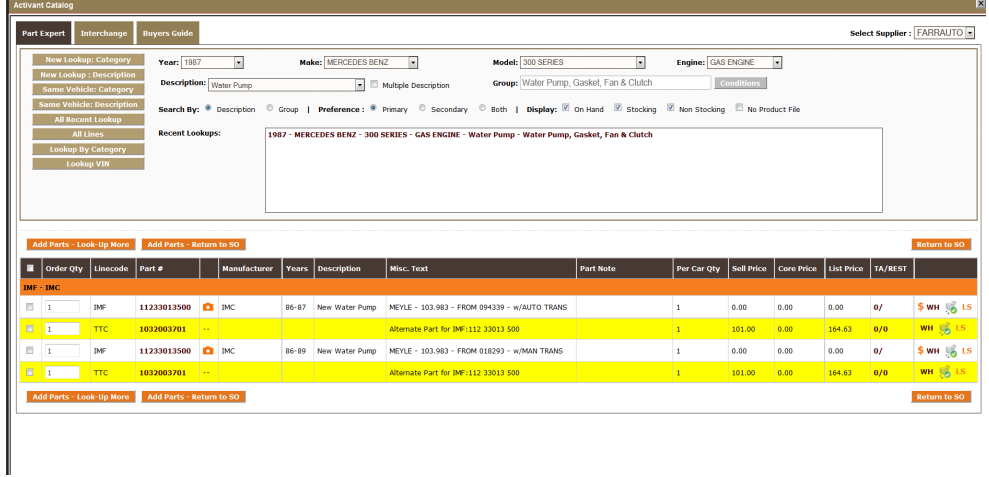

Viewing this close up you can see that the parts are clearly labeled as alternate parts and they reference their alternate part number.

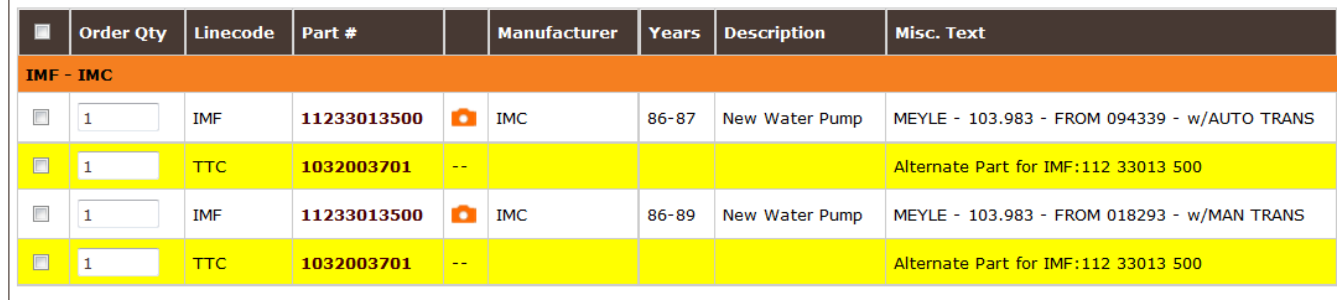

When completing a sales order, if you enter a part that has an alternate part you will get the AR button under the action column.

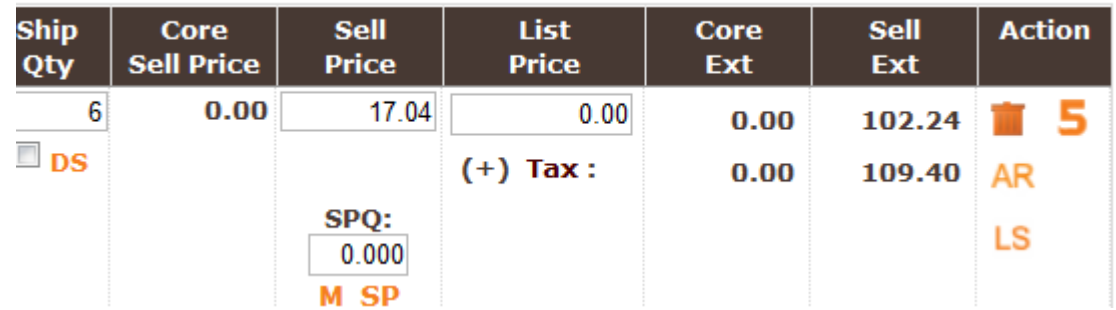

By clicking the AR button you get the following pop up.

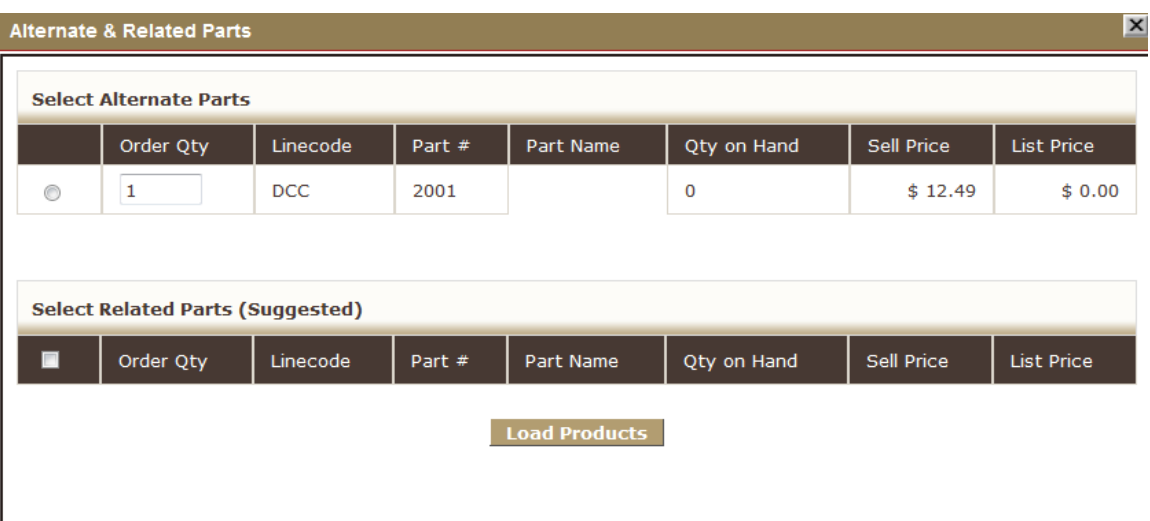

If you click the button to the left of an alternate product and then hit LOAD PRODUCTS, the alternate will replace the part you originally put on the sales order. If you attempt to load a product that has no inventory available it will wipe out the original product and NOT populate the line item. If you want to order the alternate product with no inventory, add it to the sales order and use one of the not in stock options.

If you are attempting to sell a product and find that you don't have enough of it in inventory, there will be an additional line option on the "Quantity Ordered is greater than Quantity in stock" pop up at the point of sale. The line is called "Alternate Parts".

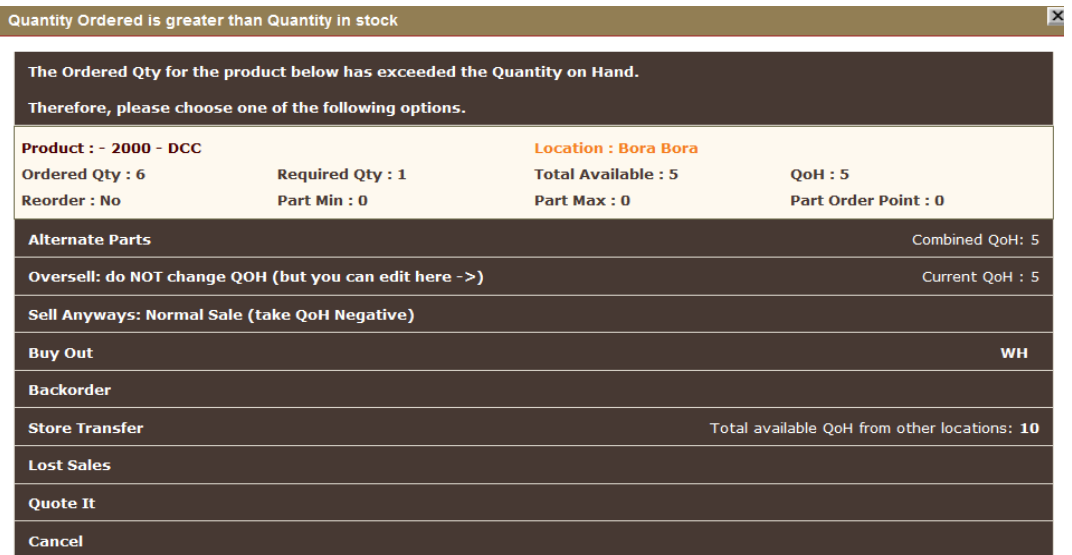

Notice that when you get the pop up you can actually see the combined QoH of the alternate part at the far right. If you click on the Alternate Parts option you get the same pop up option that you get by

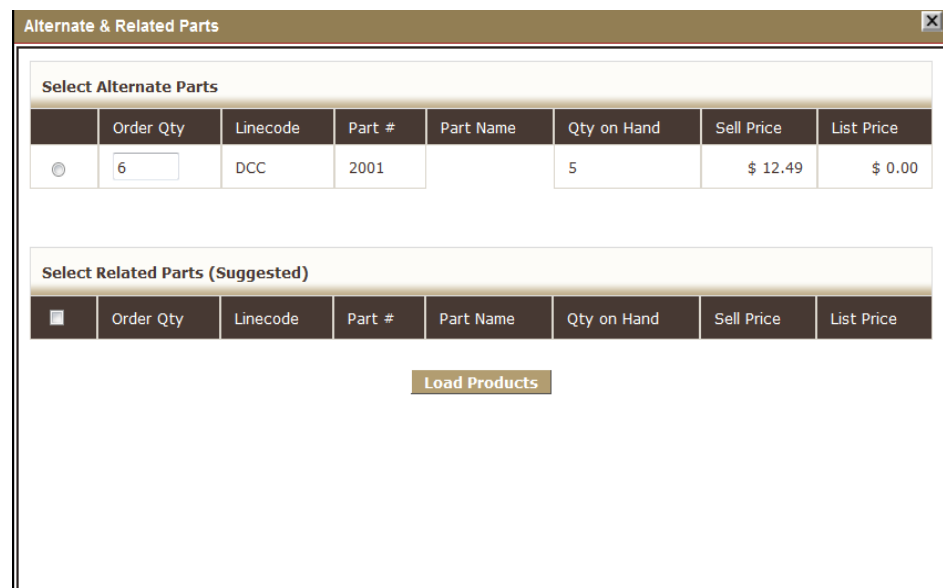

using the AR button under the actions column on the sales order.

## **Related**

Parts that you would typically need to purchase with others. Sometimes called a "kit" or a "can" this may include an oil filter with oil, a gasket with a valve cover, etc.... but can be set in Fuse5 for any parts that you would want to automatically populate on a sales order to be ordered with another part.

Setting up a related part occurs in the product record under PURCHASING INFORMATION. Related Part # is the tenth line on the left side of the product record in this section. Ensure you pay attention to use the appropriate formatting which is displayed in a drop down when you go to put a part in. Functionality to establish a related part is similar to an alternate part as described previously.

When you use the reciprocate now button, Fuse5 will run the process for a brief second and the record related part # line will close. The reciprocate now button does NOT stay checked, but if you check the related part numbers you will see that they have now added the part that you reciprocated from. It only adds the part you are working with to the others in it's related part # field, it does not tie ALL of the parts together in one key stroke. You cannot reverse the reciprocation from the current part, rather you need to go the the parts you have added it to and delete it if that's your intention.

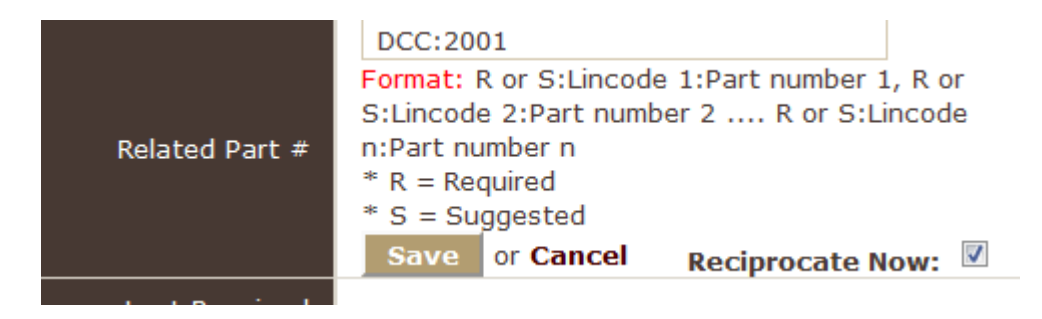

If you establish a related part as "required", when creating a SO the related part will automatically populate as a separate line on the sales order. You can delete the related part on the sales order. If you establish the related part as "suggested" it will NOT show up on a SO, however it is available using the orange AR button under the action column.

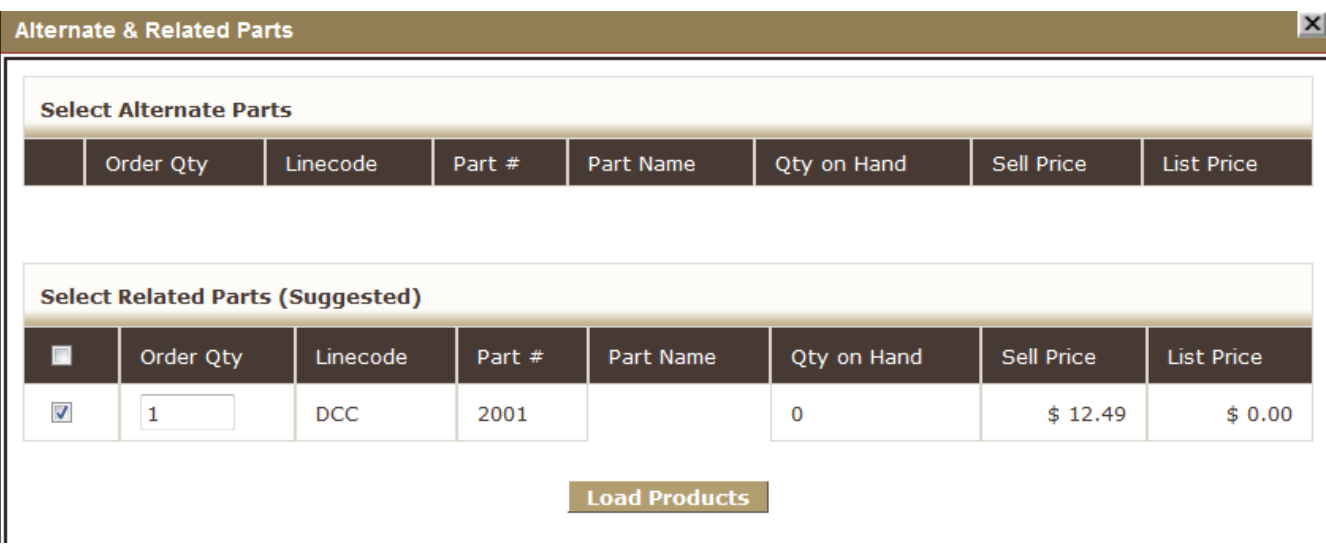

### **Superseded**

A part is "superseded" if it is essentially being pulled off the market and replaced by a new part. You would "supersede" the old part to the new part with the general intention being to sell the old part number if possible to get it out of inventory and then move on to the new part.

Setting up a superseded part occurs in the product record under LOCATION INFORMATION. Superseded Part information is on the right side of the product record in this section. There are several fields that can be populated, all of which have an orange ?.

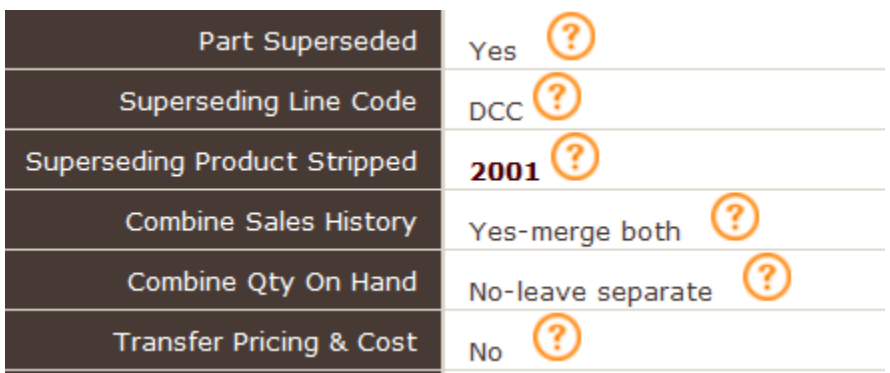

Part Superseded: This needs to be set to YES to proceed with the supersession, however Fuse5 requires you to set up the additional lines that dictate how the supersession will work PRIOR to changing this from NO to YES. If you attempt to change to YES without making decisions on the additional line items, a pop up will warn you to take care of the additional lines prior to changing this to YES.

You can not make this field 'Yes' without adding Superseding Line Code, Superseding Product Stripped, Combine Sales History, Combine Qty On Hand and Transfer Pricing & Cost. Please add values to those fields and try again

Superseding Line Code: Line Code of the product that this product has been superseded to.

Superseding Product Stripped: Product number of the product that this product has been superseded to.

Combine Sales History: Do you want to combine sales history between the two products?

Combine Qty On Hand: Do you want to combine the quantity on hand of the two products? If you are going to maintain inventory of the old product and want to be able to sell it BEFORE the new product, recommend that you leave this as NO.

Transfer Pricing & Cost: Do you want to combine the pricing and cost data from the old product to the new product?

When you hit the question mark you will get a pop up with the information that follows:

*Note : 5-part# sequential supersession limitation.* **If you make Part Superseded = YES, Below items will be copied from This part to Superseded Part.**  $\overline{\mathsf{OK}}$ 

- Forecast GRP, Sales Rank, Rank Group, Per Car Qty, Part Type, Zone, Shelf, Bin, Price Label, Min GP Percent, Part Taxed, Part Min, Part Max, Part Order Point, Selling UOM Type, Vendor Order (PUOM) Type, Min Ord Qty, Buy Qty, Avg Daily Demand, Days Inventory, FCST Blackout Date Start, FCST Blackout Date End, Lead Time Receipts, Avg Lead Time, Avg Days Between, Num of Invoices for Avg Days Between Sales, Use Avg Between In Calc, Avg Qty Sold, Use Project Factor, Projected Next Use, Projection Factor, Part Notes, Core Qty On Hand, Warranty Qty On Hand, Multiply FCST By Per Car, Weeks for Avg Daily Demand, Order Frequency, Weeks Before X Rank, Weeks of N Rank, Num of Invoices For Avg Qty Sold, Num of Invoices For High Qty Sold, High Qty Sold, Set reorder minimum using, Purchase Increment, ST Qty Available, Vendor Order Increment (PUOM), Combine Sales History, Combine Qty On Hand, Qty Consigned, Comments, Qty Onhand Tooltip, Part Notes Display, False Demand, FD Order Frequency, FD Avg Lead Time, FD Days Inventory, FD Avg Daily Demand, Outgoing Store Transfer Qty, Qty Scanned.

**If Combine Sales History = Yes-merge both,**

- Copy All SH from This product to Superseded Part.

- Sales Previous - 12, Sales Previous 13-24, Sales Previous 25-36 fields will be copied.

#### **If Combine Qty On Hand = Yes-merge both,**

- Qty On Hand, Qty Consigned, Total Available, Total QoH + Consigned fields will be copied. *NOTE: If you combine sales history you will NOT have access to the pop up box at the point of sale that allows you to intentionally sell old product first, rather all of the inventory will be combined and you will have to use manual procedures to ensure you are selling the superseded product first. It is NOT necessary to combine Qty On Hand. (See SELL OLD PART POP UP information below)* **If Transfer Pricing & Cost = YES,**

- Equivalent Part Information, Alternate costs, Alternate parts, Related parts, Current Cost, Avg Landed Cost, FIFO Cost, Last Cost, Lowest Cost, Alternate Cost 1, Alternate Cost 2, Alternate Cost 3, Alternate Part #, Related Part #, M1, M2, M3, M4, M5, M6, M7, M8, M9, M10, Core Sell Price, Core Cost, List Price fields will be copied

If you do a Sales Order for a product that has been superseded too, and the old product has inventory, you will be prompted with a box that allows you to choose to sell the old part or the new part.

#### **Sell Old Part popup**

There is a feature in Fuse5 that is going to make it much easier to sell your old stock of parts that have been superseded. If you supersede Part A to Part B, but still have Part A in stock, you used to have no easy way of knowing this at the point of sale. This can make it difficult to get rid of part A, especially if Reorder is now equal to "No" and it only shows Part B in the catalog due to the catalog settings you use.

Now, if you sell Part B, and it is superseded by other parts that have a Qoh greater than 0, Fuse5 will pop up a notification and ask if you want to sell the old part or the new part. Once the old part is sold out, you will no longer get the popup. Also, it works with multiple old parts, and allows you to choose which one you want to sell.

This feature works automatically without any settings change.

The key to ensuring this pop up functionality works is to make sure that when filling out the superseding product information you do NOT combine the Qty on Hand. In the end, by leaving Combine Qty On Hand as NO, you will be able to sell out the superseded part prior to selling the newer part.

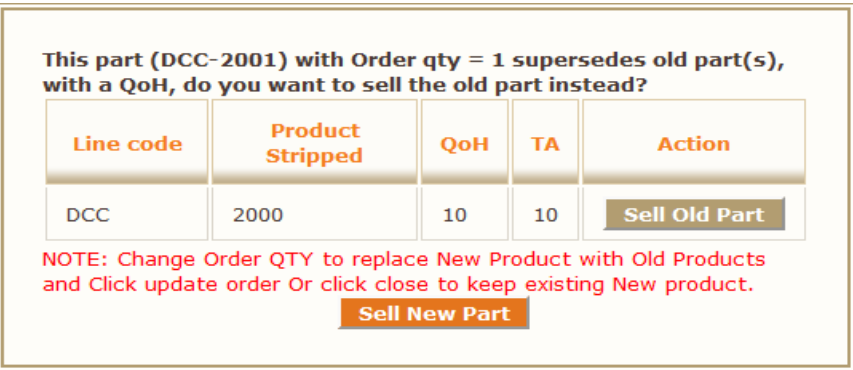

If you do a Sales Order for a product that has been superseded and the "old" product has NO inventory, the product you have superseded to will automatically replace it on the SO.

If you do a Sales Order for a product that has been superseded and the part HAS inventory, the part will populate the Sales Order

#### **Reverse Part Supersession Button**

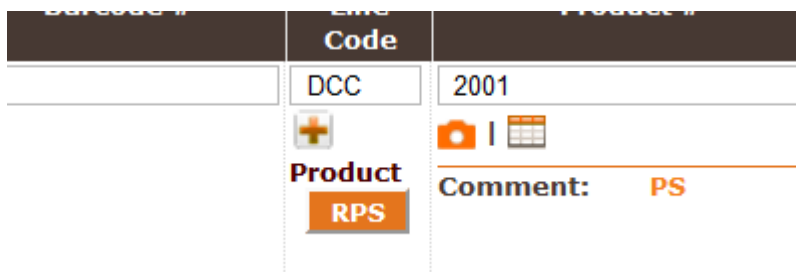

There is a feature in Fuse5 that allows you to sell a superseded part that has  $QOH = 0$ .

It used to be you only had one option. If someone wanted to buy a part A that was superseded to part B, and part A was out of stock, there was no easy way to put part A on the SO. It would immediately switch you to superseding part B. This made it difficult to sell a superseded part A, when the customer insisted they needed the old part. You could work around this by going to part A and setting Qoh and returning to SO again.

There is now a custom setting called "Show RPS button on SO". If it is set to OFF, nothing changes from what you are used to. If it is set to ON, there is an RPS button that will show up on the SO line item if it was superseded to by another part. In the scenario above, if you click it, it will ask "Want to

do reverse part superseded?". If you say yes, it will switch to part A and give you the regular Qoh zero options (oversell, buyout, etc..).

This is probably a setting you will want to turn ON.

### **Equivalent**

Equivalent parts are essentially the exact same part, but different vendors may have different part numbers for the part. You need to capture this information if it happens with your vendors to ensure that when ordering one part number, it looks at equivalents.

This can be useful when doing Purchase Orders and trying to get product at the lowest possible price. By storing equivalent part costs under either the Equivalent part section (or in some instances one of the three alternate cost fields) you can do a PO for equivalent parts at the lowest cost with one vendor prior to doing a PO with your other vendors of equivalent parts.

Equivalent part data is stored at the bottom of a product record. Their is a section for EQUIVALENT PART INFORMATION and has a drop down arrow that allows you to view the parts. Additionally, you can add equivalent parts using the ADD EP button.

#### Equivalent Part Information in the Product Record

Using the drop down arrow button at the far right you can see the equivalent parts within a part record.

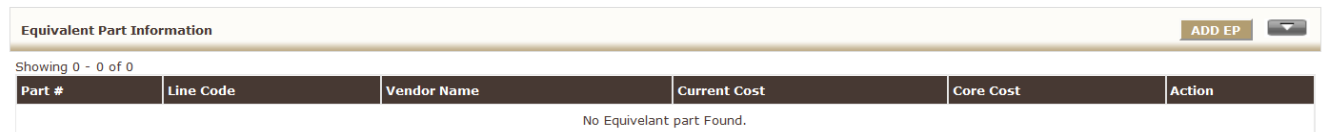

#### Add EP pop up in product record

Enter all known information about the equivalent part. At minimum you will need a line code and product number as well as a vendor.

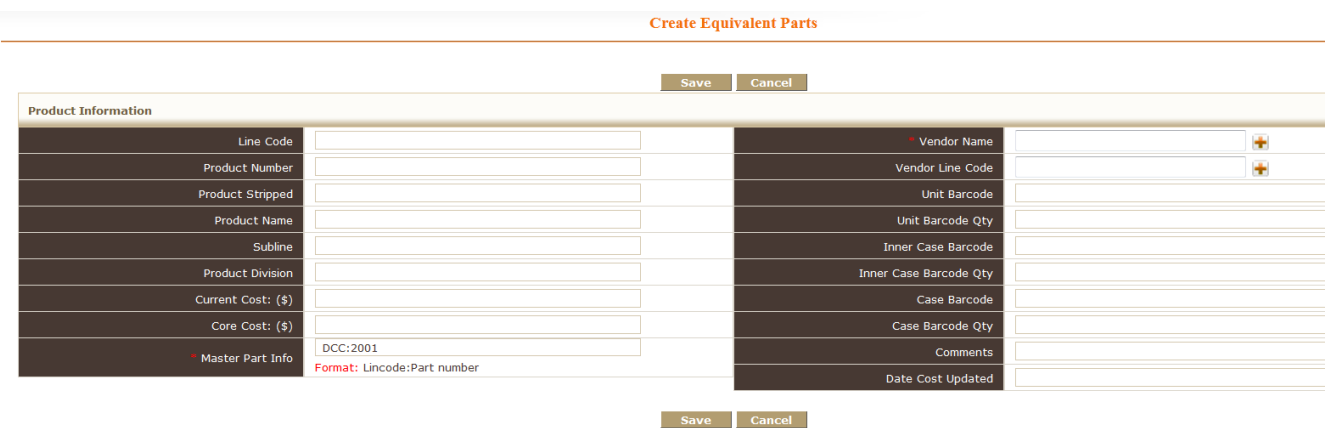

#### Alternate Cost Field within product record

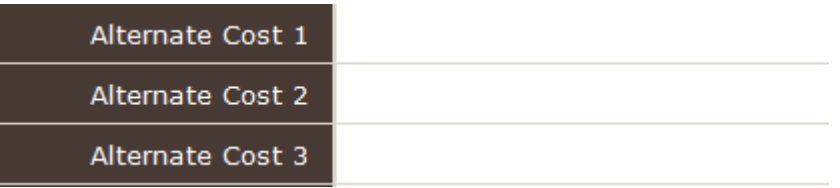

**Alternate Cost 1 – 3** (Optional) - These are alternate costs for this part. If you source this part from multiple vendors with different prices, you will likely want to use these fields. In the vendor record there is a field called "Pull Cost Price From" where you can map the vendor's price to one of these cost fields instead of the default "Current Cost" field. This allows you to keep accurate pricing for multiple vendors on the same part. If you have set this up correctly, then when you create a purchase order with this product on it, Fuse5 will pull the correct price for the specified vendor.